# **TNTv Digital Signage** Руководство Пользователя 2013

IP Удлинитель VGA - TNT MMS-530V

**Приемник, модель: TNT MMS-530V-R**

**Версия ПО**

**3.03**

# **Содержание**

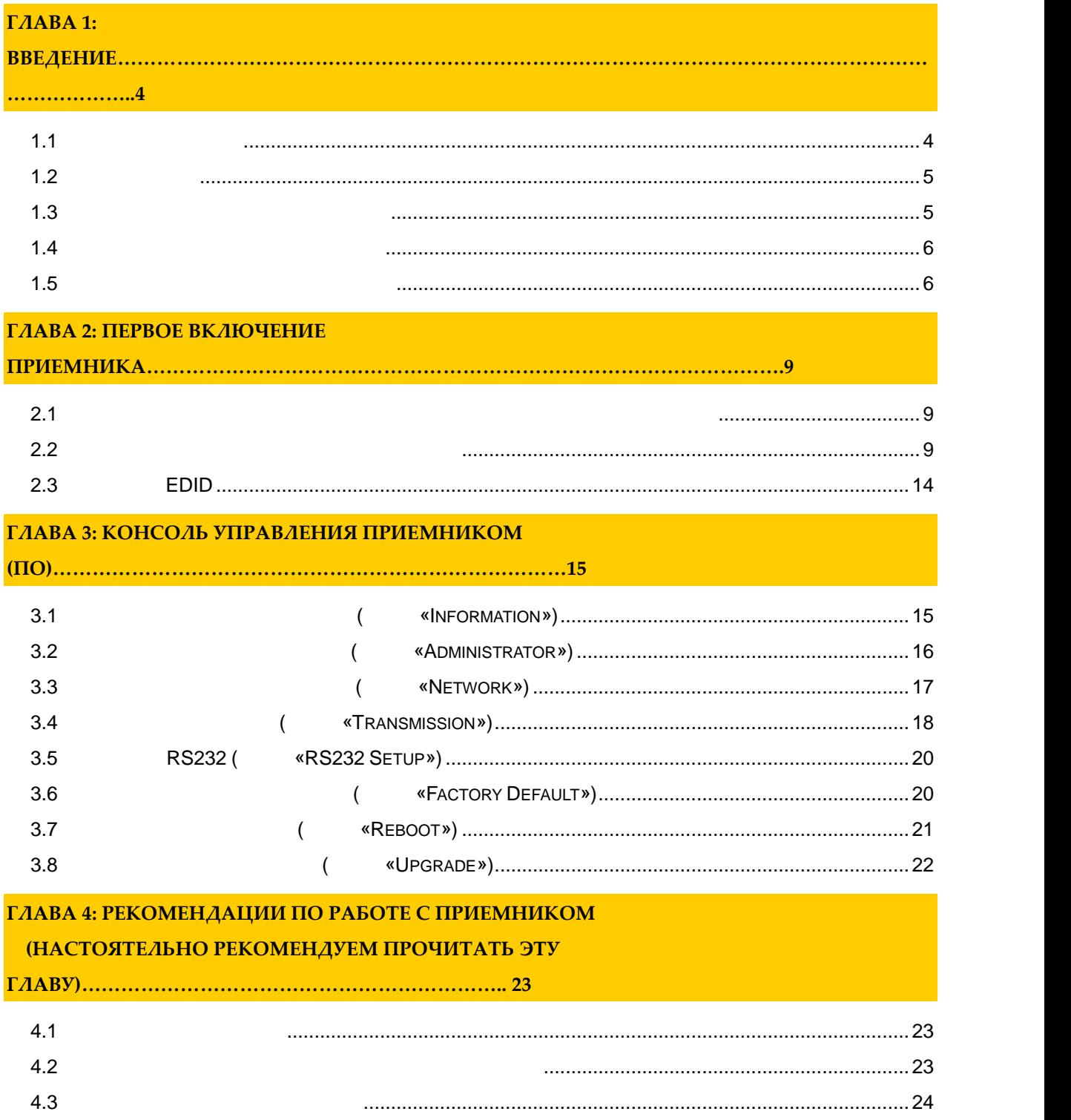

*Важно ! (пользовательское соглашение) \_\_\_\_\_\_\_\_\_\_\_\_\_\_\_\_\_\_\_\_\_\_\_\_\_\_\_\_\_\_\_\_\_\_\_\_\_\_\_\_\_\_\_\_\_\_ Диск комплекта поставки защи ен авторскими правами. Запрещено, любое его копирование (кроме резервных копий), тиражирование, передача третьим лицам, любые вид распространения (включая <i>у*.

*Поставщик не несет никакой ответственности: - за информацию, отображаемую посредством передатчиков/приемников/SMM коммутаторов TNT. - за последствия применения, использования или неиспользования передатчиков/приемников/SMM коммутаторов TNT*

*- за возможное несоответствие результатов, полученных при использовании передатчиков/приемников/SMM коммутаторов TNT, ожиданиям ользователя - за последствия, которые могут повлечь за собой, трансляция и использование Пользователем нелегального либо нелицензионного контента, а также иных материалов либо данных, затрагивающих*

*права третьих лиц. Ни при каких обстоятельствах Поставщик не несет перед Пользователем, либо третьими лицами ответственности за ущерб, убытки или расходы, возникшие в связи с использованием*

*передатчиков/приемников/SMM коммутаторов TNT или невозможностью их использования, включая упущенную либо недополученную прибыль.*

*Поставщик не несет ответственности за любые прямые или непрямые убытки, произошедшие из-за*

*несанкционированного доступа к Ваш передатчикам/приемникам/SMM коммутаторам TNT.*

# **ГЛАВА 1: ВВЕДЕНИЕ**

## **1.1 Основные понятия**

**Digital Signage —** 

экранах на улицах городов.

**(** a set of  $\mathbf{C}$  **(contract of**  $\mathbf{C}$  **)** — set of  $\mathbf{D}$  Digital Signage отображается на диспле $(1, 1, 1)$  и сопутствующий звук. Контент может состоять  $(1, 1, 1)$ изображений, анимации, анимации, видео, интерактивных элементов и т.п., в любом последний так т.п., в любом по<br>В любом последний технический технический технический технический технический технический технический технич сочетании, являющихся *исходным контентом*.

применение данной технологии это локальная и общественная, социальная и  $\mathcal{L}_{\mathcal{A}}$ местах, трансляции спортивных и других местах, трансляции спортивных и других местах или кафе, а также или каф<br>В спорт барах или кафе, а также или кафе, а также или кафе, а также или кафе, а также или кафе, а также или ка

Основная цель - достижение информацией (контентом) целевой аудитории в нужном

**IP VGA** (HD **Over IP**) —  $NGA$ отображения (мониторы, пределах локальной сети (LAN), представительной сети (LAN),  $\ldots$ ) **Gigabit Ethernet (1000Base-T)** TCP/IP. TNT MMS-530V-T TNT MMS-530V-R  $($  (constant  $)$ .  $($  constant  $)$ .  $\sqrt{G}$   $($ возможна передача USB и ИК сигналов.

**Gigabit Ethernet**  $(100)$ ,  $100$ 

 $\alpha$ **IGMP**» *a* **Передатчик** — сетевое программно-аппаратное устройство, предназначенное для  $VGA$  сигн $C$ 

**риемник** — сетевое программно-аппаратное устройство, предназначенное для  $VGA$ (проектор, проектор, проектор, проектор, проектор и т.п.).

4

# $1.2$

TNT MMS-530V-R:  $-1$  .  $\ddots$  1  $\ddots$  $: 4$  . онта $\mathbf{1}$ шт. Специализированное программное обеспечение – консоль управления приемником (extending to  $($  $(CD,$ 

### **1.3 Назначение и области пр менения**

- **Приемник обеспечива т:**  $\bullet$  contraction vGA contraction  $VGA$ ображения (монитор, проектор, проектор, проектор, проектор, проектор и т.п.).  $\bullet$  and the extension of the extension of the extension of the extension of the extension of the extension of the extension of the extension of the extension of the extension of the extension of the extension of the exte
- **Основные области применения:**  $\bullet$  , по мониторах, гостиницах, гостиницах, туристических компаниях, туристических компаниях, туристических комп медицинских учениях, ресторанах, транспортных средствах, транспортных средствах, транспортных средствах, трансп<br>В продолжаниях, транспортных средствах, транспортных средствах, транспортных средствах, транспортных средства Трансляция социальной и коммерческой рекламы на улицах.
	- $\bullet$  , we have defined by the contract of  $\mathbb{R}^n$  , we have defined by the contract of  $\mathbb{R}^n$
	- нови $\bullet$  государственных учреждениях, открытивных учреждениях, открытивных учреждениях, офис центрах, медицинских и образовательных учреждениях, на транспорте и т.д.
- Корпоративное и локальное телевидение.

WAN, LAN,

Internet.

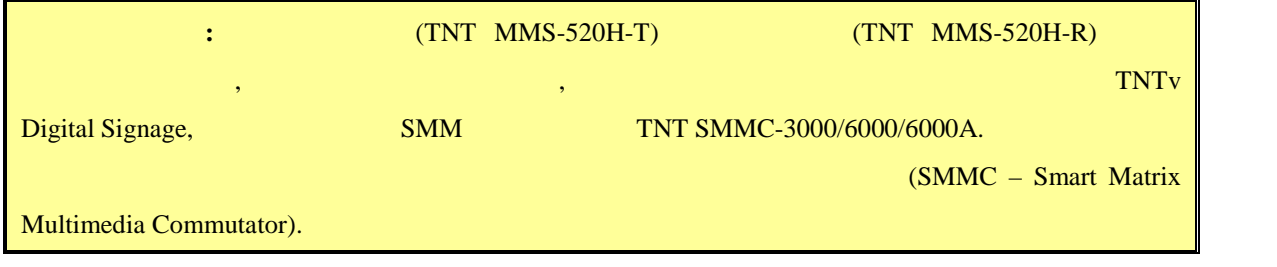

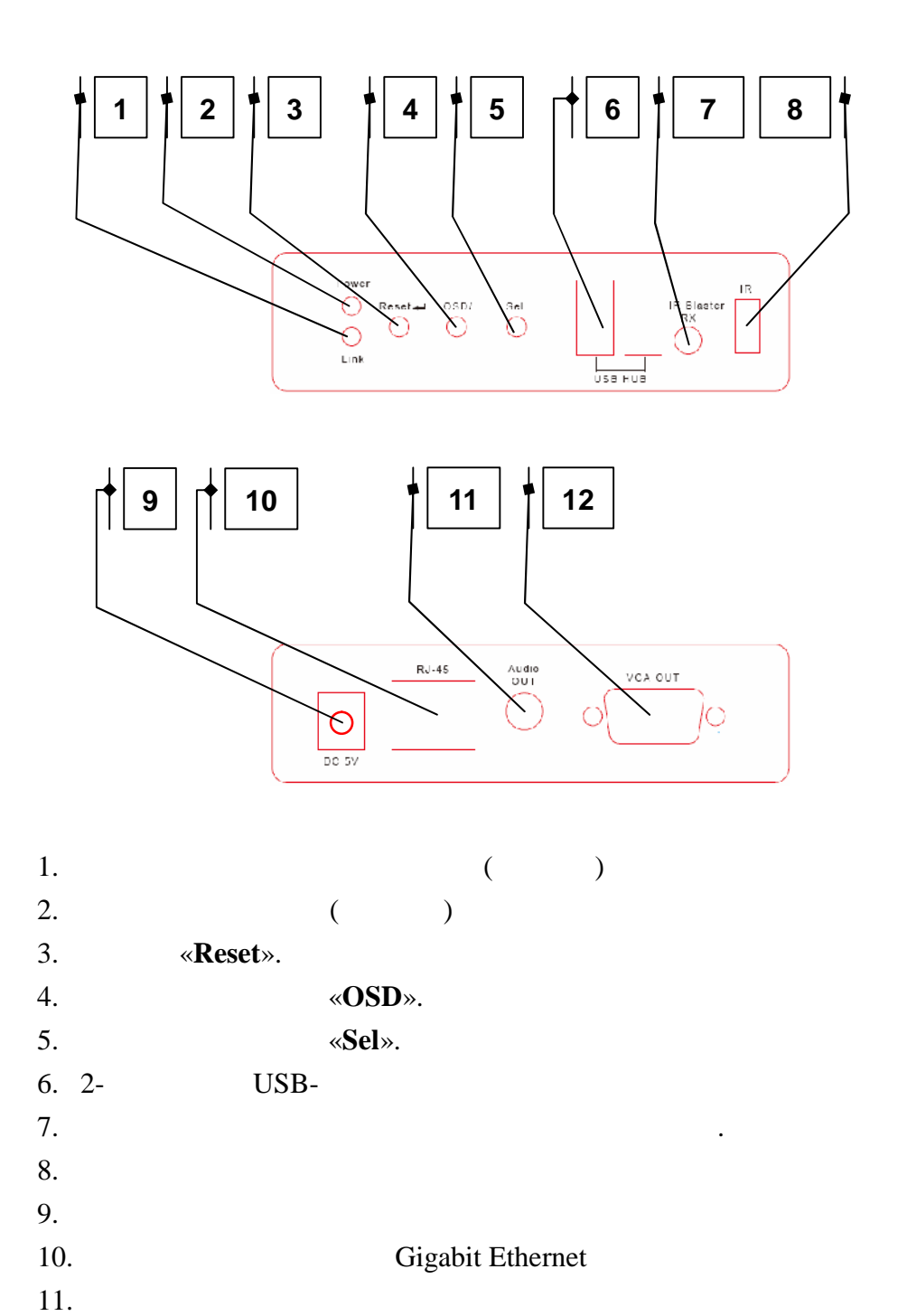

12. РАЗ РАЗ РАЗ РАЗ РАЗ СА

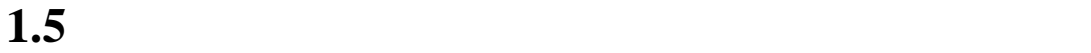

 **Переключение режимов трансляции** «**Graphic Mode**» **и «Video Mode» на**  $\alpha$  –  $\alpha$  –  $\alpha$ 

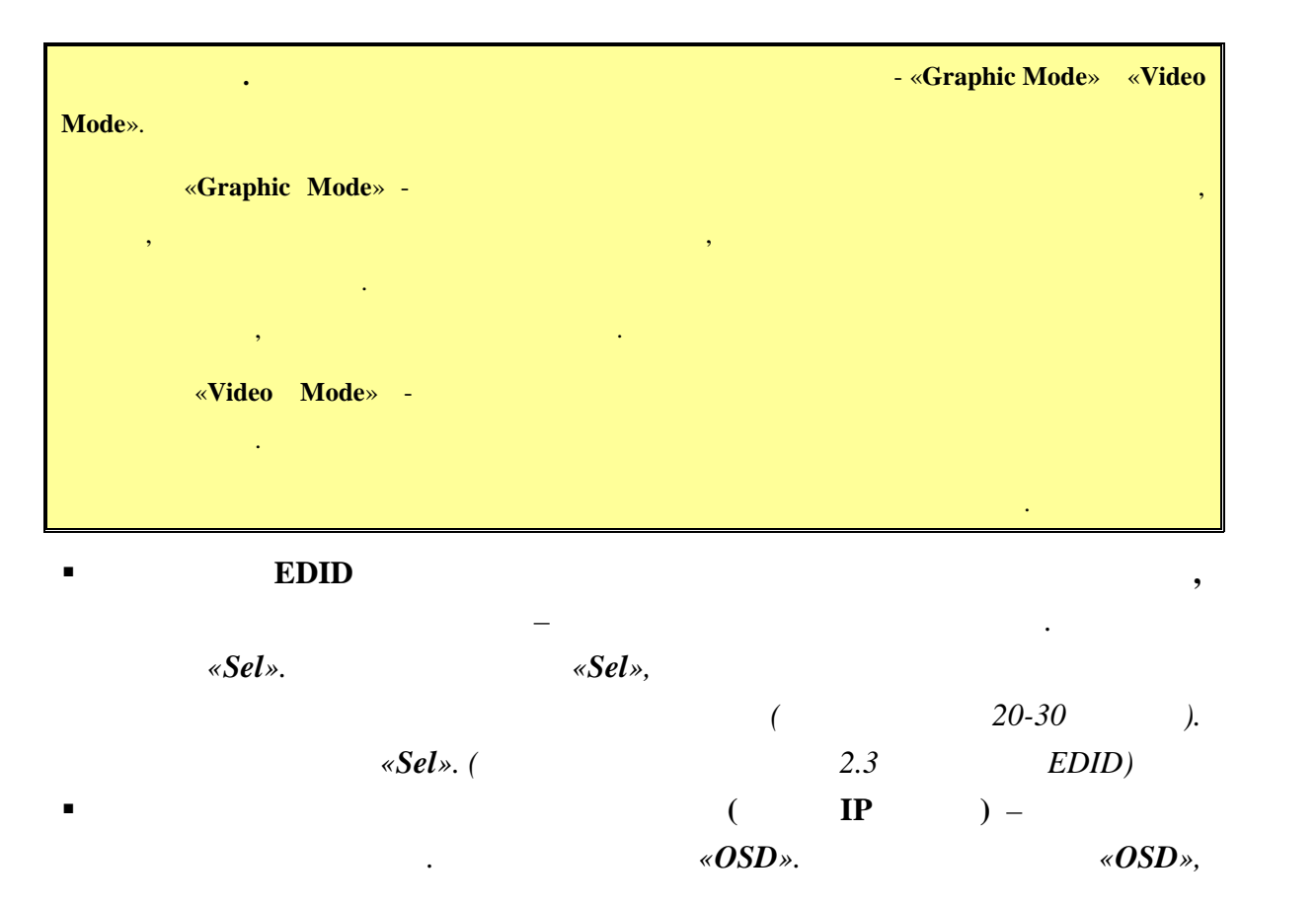

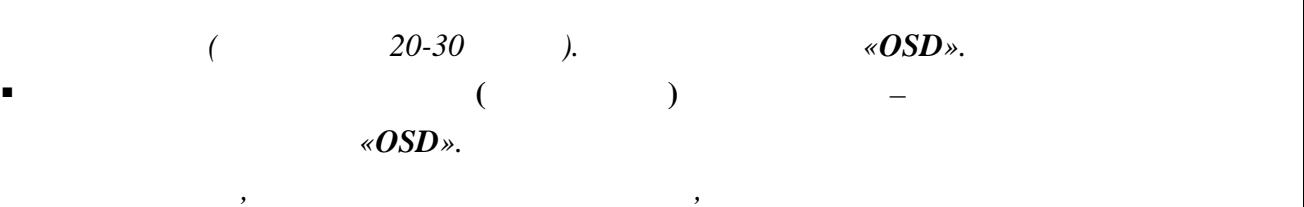

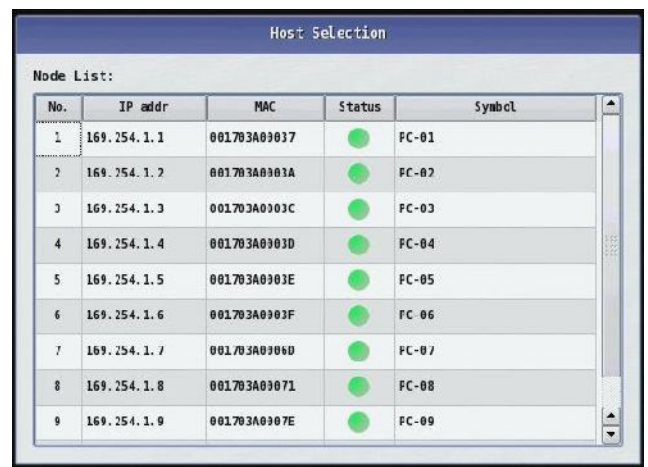

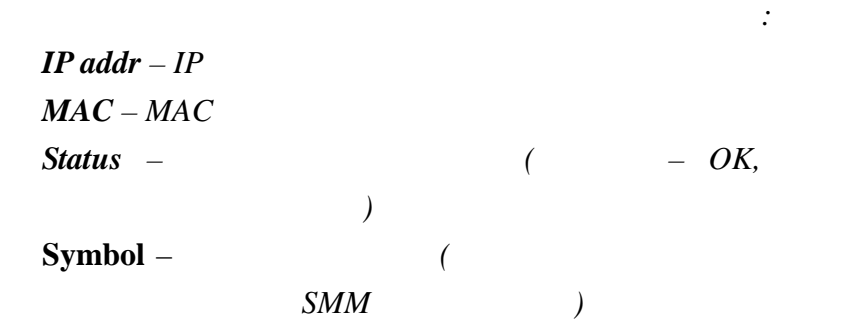

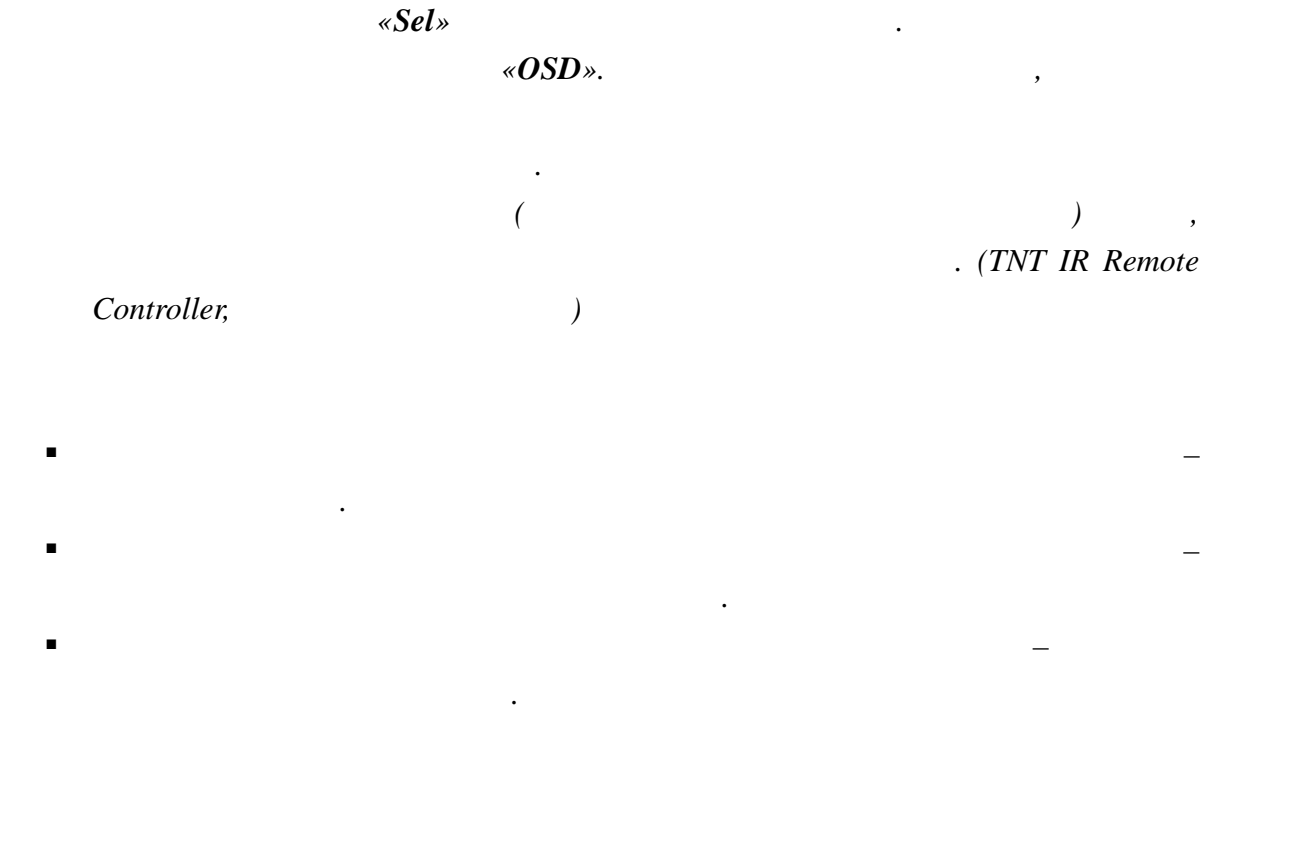

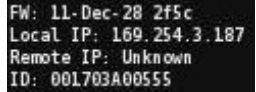

подсоединенного к приемнику, появится информация

нет сетевого подключения. Проверьте его сетевое подключение.

после загрузки приеменника, в правом нижнем углу экрана углу экрана углу экрана устройства от отображения, в т<br>В приемах в приемах в приемах в приемах в приемах в приемах в приемах в приемах в приемах в приемах в приемах

 $FW -$ **Local IP** –  $IP$ **Remote IP** – IP  $ID - MAC$ 

Trying to find the gateway...

.

Network link is down

При первом подключении передатчика к приемнику, происходит процесс , в этом приемника, в этот момент на экраника, в экраника, в экраника, в экраника, в экраника, в экраника, в экраника, в экраника, в экраника, в экраника, в экраника, в экраника, в экраника, в экраника, в экраника, в экр

приемников, то образуется очередь на подключени . У приемников стоящих в очереди

подключенный к нему передатчик. Проверьте питание передатчика и его сетевое

Если вы видите на экране устройства отображения, подсоединенного к приемнику,

подключение.

All services initialized - please standby

# **ГЛАВА 2: ПЕРВОЕ ВКЛЮЧЕНИЕ ПРИЕМНИК**

### **2.1 Подключение кабелей к приемник для настройки**

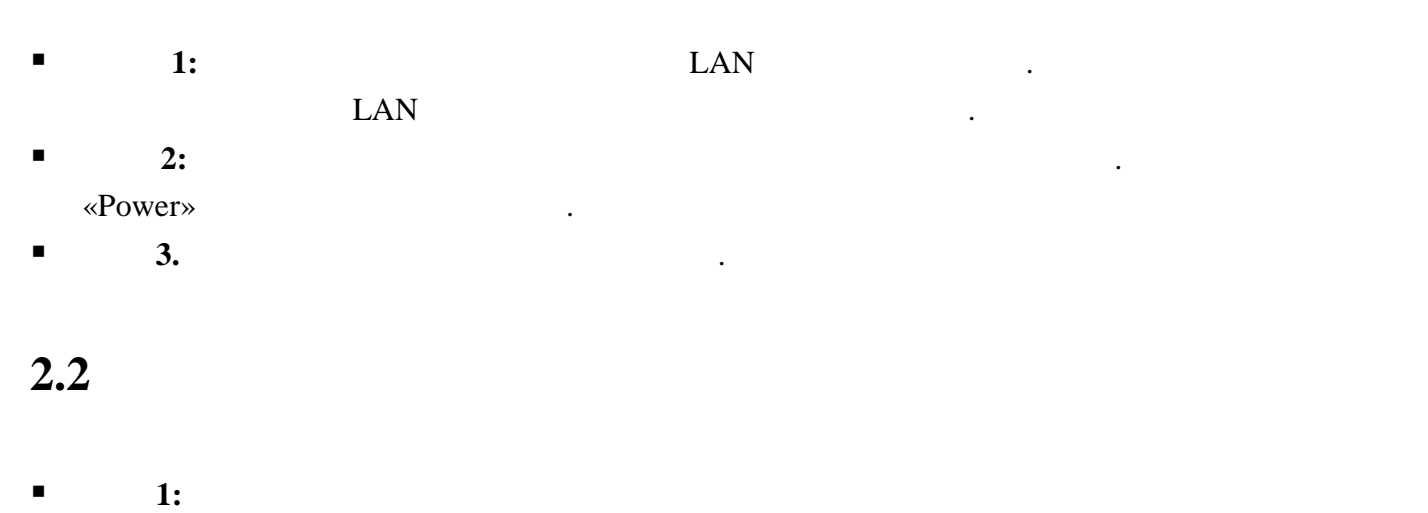

картинками ниже.

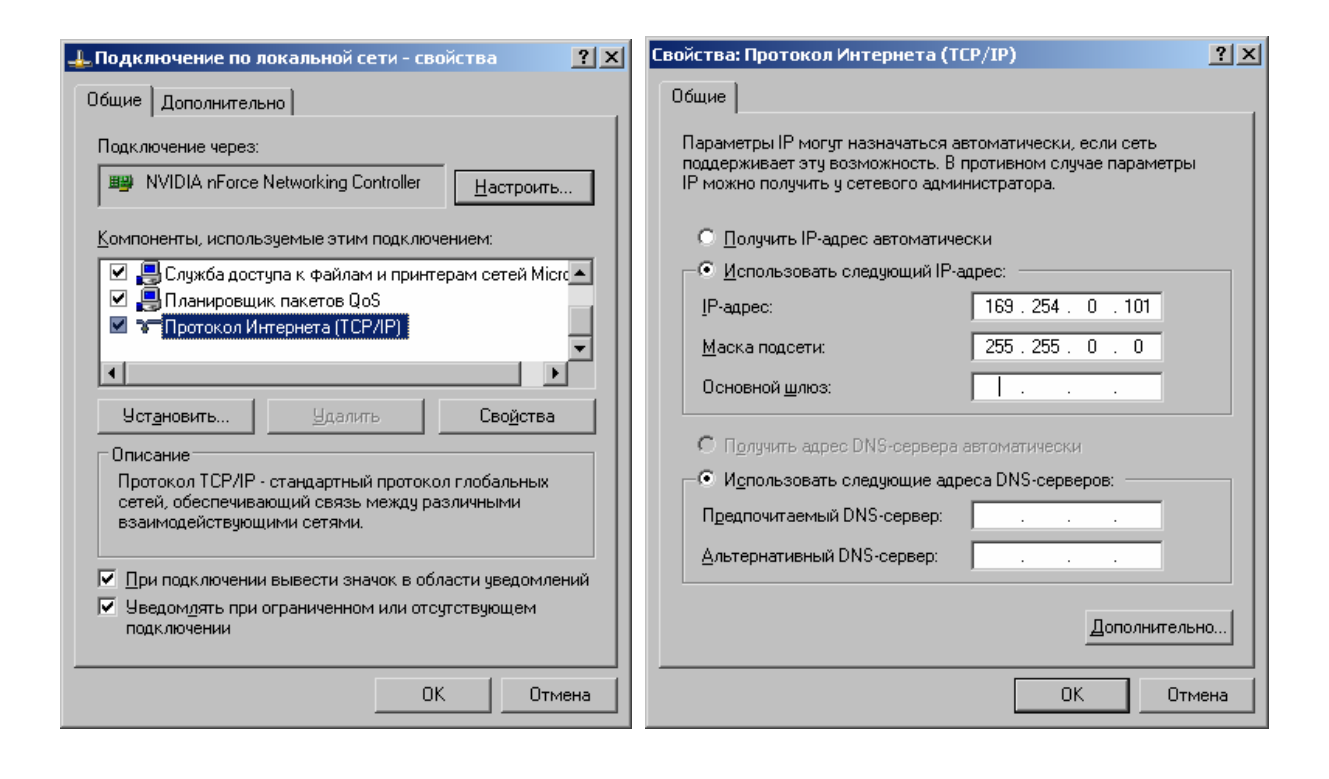

Для этого необходимо подключить к приемнику монитор и включить приемник.

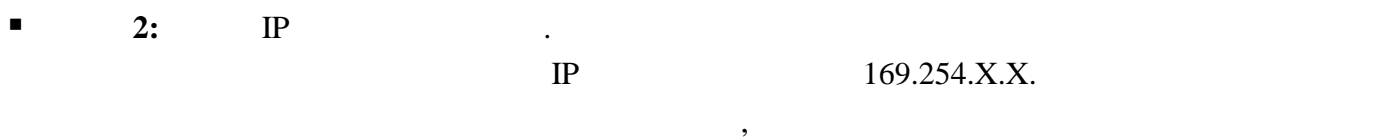

 $IP$  .

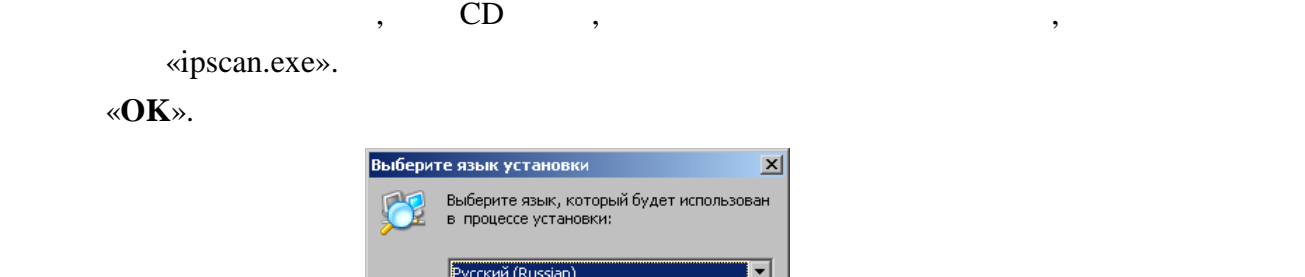

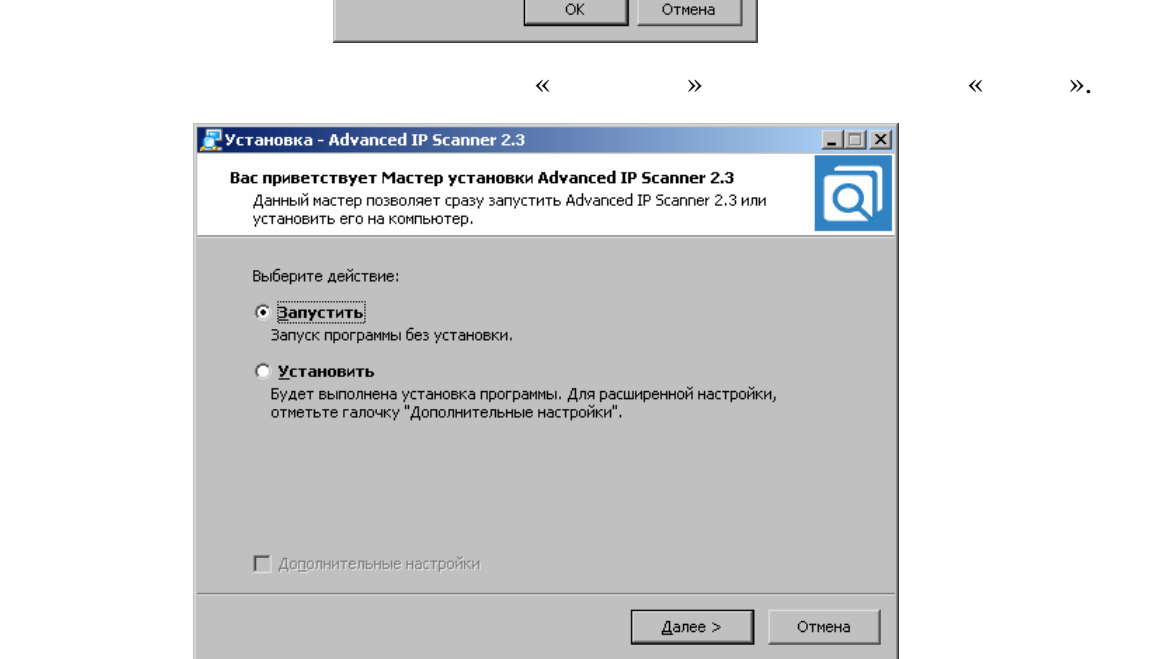

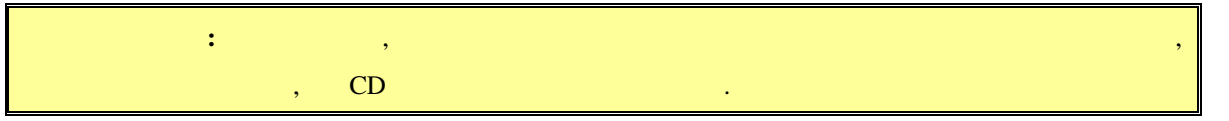

Прочитайте лицензионное соглашение, подтвердите свое согласие с ним, выбором

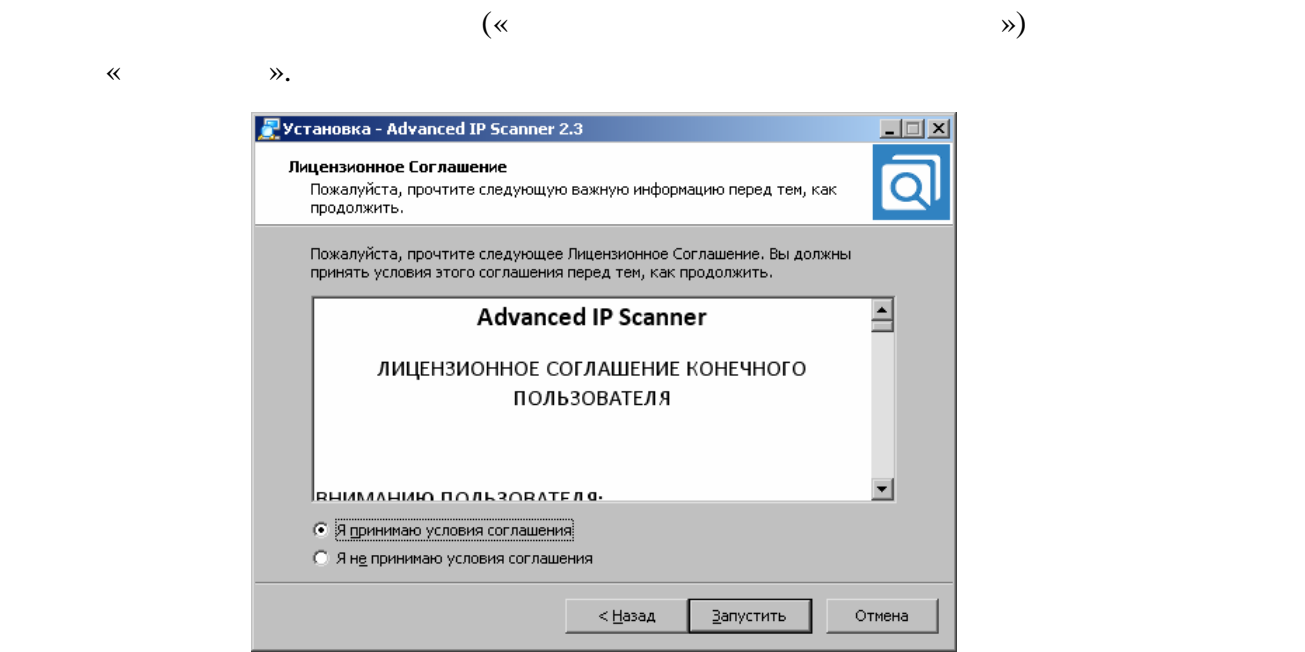

### «Advanced IP Scaner».

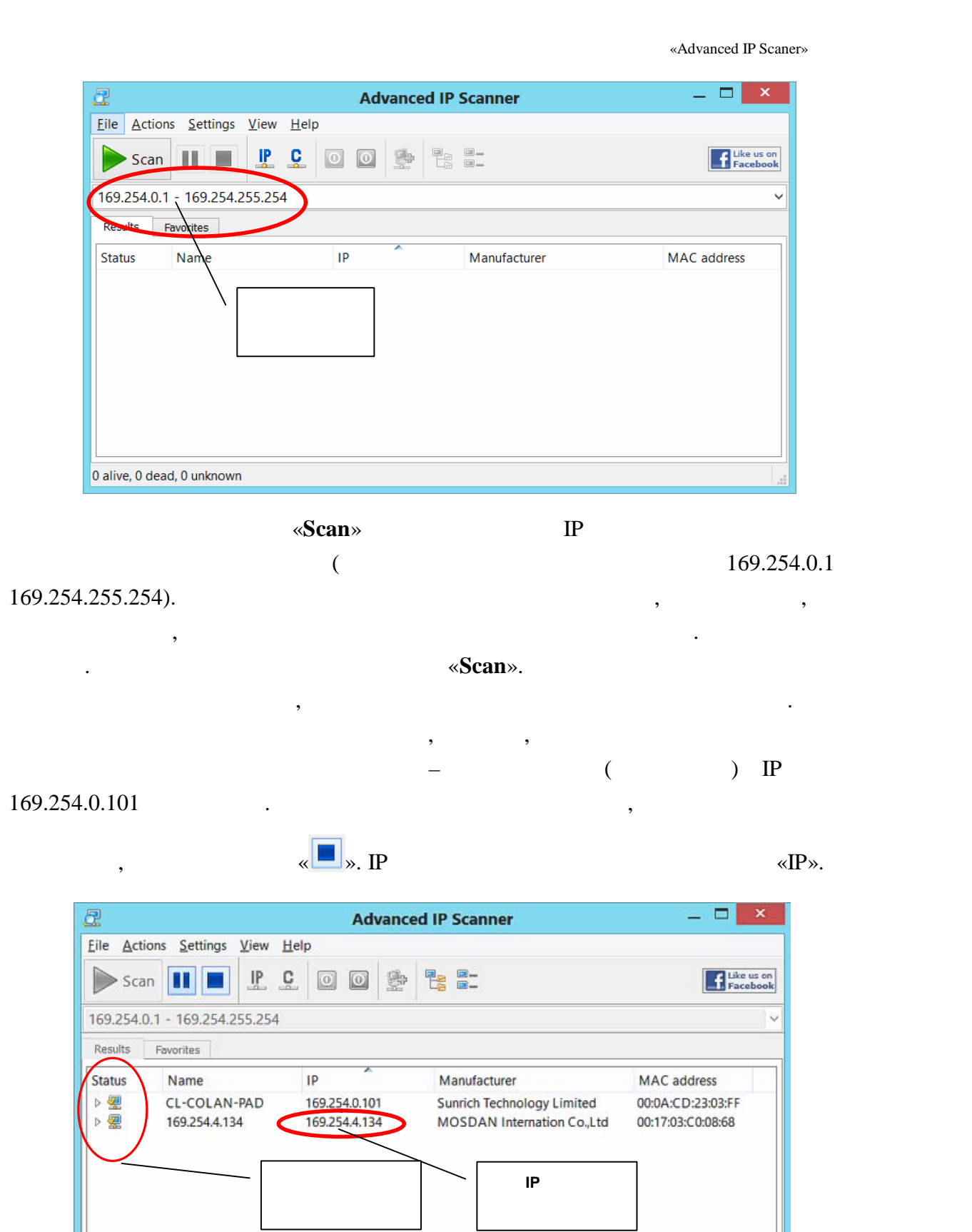

Scan paused

![](_page_11_Picture_178.jpeg)

**Шаг 3:** Запустите NEB брать брать брать брать брать брать брать брать брать брать брать брать брать брать брать брать брать брать брать брать брать брать брать брать брать брать брать брать брать брать брать брать брать б Firefox ( $3.6$  ) Chrome (13 )) IP

приемник в адресную строку браузера. Далее появится окно авторизации.

![](_page_11_Picture_179.jpeg)

 $\mathcal{L}_{\mathcal{A}}$ 

«Information»)).

- **E** 6: **Budget 6: Budget Contract Contract Contract Contract Contract Contract Contract Contract Contract Contract Contract Contract Contract Contract Contract Contract Contract Contract Contract Contract Contract Contra**
- **7:** The state of the state  $\alpha$  and  $\alpha$  and  $\alpha$

169.254.X.X.

- .<br>Network Conf Connection Mode Autoip<sup>V</sup> Warning : If you change any settings, need to reboot. Apply **1 8: B**  $\mathbb{R}$  **B**  $\mathbb{R}$  **EXECUTER EXECUTER EXECUTER EXECUTER EXECUTER EXECUTER EXECUTER EXECUTER EXECUTER** 
	- «**DHCP**»).

![](_page_12_Picture_370.jpeg)

«Static» **IP** 

![](_page_12_Picture_371.jpeg)

Apply

- **8:** Мари «**Apply**» для сохранения на  $\mathbb{R}$ »
- **E** 9: **Busine 19: Busine Reboot**»,  $\blacksquare$

появится окнопкой «**Reboot**». На которых будет перезагружение ее. Последник будет перезагруженно перезагруженно перезагруженно и соследник будет перезагруженно перезагружен. Последник будет перезагруженно перезагруженно п

будете настраивать каждый приемник индивидуально.

перезагрузки сетевые настройки вступят в силу.

![](_page_12_Picture_372.jpeg)

- **Шаги**  $10:$  $3 \t3 \t9$ **,**  $10:$  $10:$  $IP$   $2 \t9$ ,
- $\blacksquare$  **11:**  $\blacksquare$  **11:**  $\blacksquare$  **11:**

состояние.

![](_page_12_Picture_373.jpeg)

# **2.3 EDID**

 $EDID^*,$ 

### качество его работы. **При отсутствии или некорректной информации EDID,**

![](_page_13_Picture_166.jpeg)

**передатчик будет некорректно работать или не будет работать вообще**.

 $\mathcal{A}$ отображения, подключенные к приемнику передавали ему корректную информацию

![](_page_13_Figure_4.jpeg)

готов к работе.

14

![](_page_14_Picture_82.jpeg)

Эта информация так же доступна, если выбрать пункт меню «**Information**».

![](_page_15_Picture_0.jpeg)

## **3.2 (well-Manufacture Metally-Metally-Metally-Metally-Metally-Metally-Metally-Metally-Metally-Metally-Metally-Metally-Metally-Metally-Metally-Metally-Metally-Metally-Metally-Metally-Metally-Metally-Metally-Metally-Metal**

### $(\text{login})$

его пароль. По умолчанию они для всех приемников одинаковые: **Имя администратора –** рекомендуется изменить стандартное имя и пароль администратора.

### : «a-z», «A-Z», «0-9».

**«Administrator» и в соответствующих полях задать не соответствующих полях задать не соответствует в соответств** Выберите пункт меню «**Reboot**», для перезагрузки приемника. На экране появится окно с

**admin,**  – admin.

**«Reboot».** На в ее. Приема в ее. Приема в ее. Приема в ее. После перезагрузки будет перезагрузки сосле перезагрузки с изменения вступят в силу.

«**Apply**».

![](_page_16_Picture_0.jpeg)

**3.3 CENERAL CENTER (MEER WATER WATER WATER WATER WATER WATER WATER WATER WATER WATER (MEER WATER WATER WATER WATER WATER WATER WATER WATER WATER WATER WATER WATER WATER WATER WATER WATER WATER WATER WATER WATER WATER WA** 

Для изменения сетевых настроек приемника, выберите слева пункт меню «**Network**».

Страница с сетевыми настройками.

![](_page_16_Picture_58.jpeg)

На экране появятся страница с текущими параметрами.

Страница с настройками трансляции.

![](_page_17_Figure_1.jpeg)

### «Static»

![](_page_17_Picture_103.jpeg)

![](_page_17_Picture_104.jpeg)

После внесения изменений нажмите кнопку «**Apply**» для сохранения настроек.

 $\mathcal{L}$  ,

![](_page_17_Figure_6.jpeg)

**3.4 ( we arrange of <b>x Transmission**»)

### **«Transmission».** На экономические появление появление появление появление появление по страница с текущими пара

![](_page_17_Picture_105.jpeg)

![](_page_18_Picture_274.jpeg)

**«Reboot».** На живое ее. Приема в ее. Приема в ее. Приема в ее. Приема в ее. После перезагрузки перезагрузки с настройки вступят в силу.

# **3.5 RS232 (**  $\sqrt{8}$  **RS232 Setup**»)

![](_page_19_Picture_70.jpeg)

**3.6** *Same <b>S V Pactory* **<b>Default**»)

### Для установки заводских настроек, выберите слева пункт меню «**Factory Default**».

Страница с установкой заводских настроек.

![](_page_19_Picture_71.jpeg)

 $RS232$ 

![](_page_20_Picture_99.jpeg)

![](_page_20_Picture_100.jpeg)

Для установки заводских настроек нажмите кнопку «**Default**».

**Внимание !!! IP Адрес приемника будет изменен на исходный заводской адрес из сети 169.254.X.X.**

после внесения изменений в настройки приема его перезагрузка, необходима его перезагрузка, чтобы перезагрузка,<br>В настройки приема его перезагрузка, чтобы перезагрузка, чтобы перезагрузка, чтобы перезагрузка, чтобы перезаг

![](_page_20_Figure_4.jpeg)

«Reboot».

Страница перезагрузки приемника.

![](_page_20_Picture_101.jpeg)

### «Reboot».

![](_page_20_Picture_102.jpeg)

Для перезагрузки приемника нажмите кнопку «**Reboot**».

![](_page_21_Picture_95.jpeg)

 $\rm VGA$  кабеляючите от него  $\rm VGA$ USB (ecne on for formulation of the set of the set of the set of the set of the set of the set of the set of the set of the set of the set of the set of the set of the set of the set of the set of the set of the set of the

![](_page_21_Picture_96.jpeg)

**« в появившем »** (Select File). необходимой версией ПО. Нажмите кнопку «**Upload**». Начнется процесс обновления ПО.

![](_page_21_Picture_97.jpeg)

После его завершения приемник автоматически перезагрузится, и обновления вступят в

силу.

Страница обновления ПО.

![](_page_22_Picture_127.jpeg)

 $\dots$ ),  $\vdots$ использо SMM коммутаторы TNT SMMC-3000/6000/60000A.

![](_page_23_Picture_131.jpeg)